## **harutaka を利用したオンラインによる職員採用面接実施マニュアル (千葉大学職員採用試験受験者用)**

## ● 面接前の準備

◆ 会場の URL を受け取る

面接日の予約受付締切り後、エントリー時に登録されたメールアドレスに予約日時と会場の URL が 記載されたメールをお送りします。該当のメールを確認し次第、以下の手順に沿って**会場への接続 ができるかの確認及び接続チェックを面接日前までに完了してください。**

なお、エントリー用ホームページのマイページにも予約受付完了のメッセージが届いていますので、 誤って該当メールを破棄してしまった場合や、使用しているメールシステム側で自動的に破棄され てしまった場合はこちらを参照していただきますようお願いします。

◆ 端末を準備する

オンライン面接で使用する端末を準備します。**マイク機能とカメラ機能が必須**になるため、それら が使える端末を準備してください。スマートフォンやタブレット端末からのアクセスも可能ですが、 カメラの固定や調節などが容易なパソコンからのアクセスを推奨しています。 harutaka に対応している OS、ブラウザは以下の表の通りです。

パソコンの場合

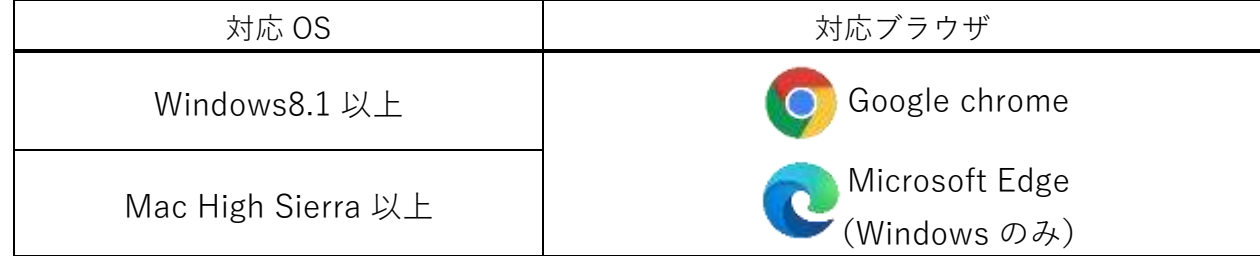

スマートフォン・タブレットの場合

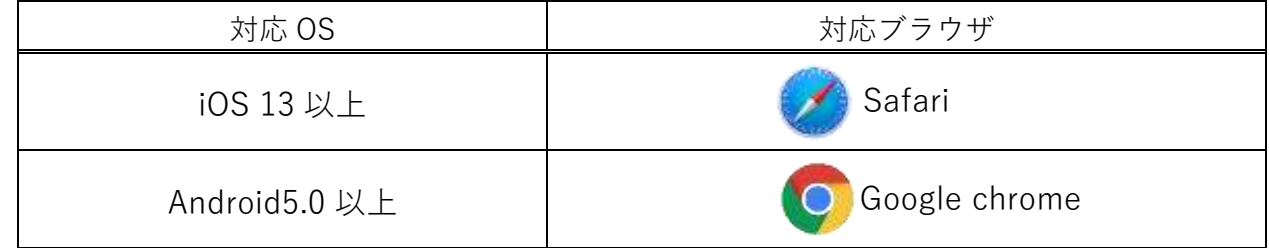

ブラウザのバージョンは**最新版のみ**対応していますので、アップデートを忘れずにお願いします。 また、予期せぬ不具合を防止するため、広告をブロックするアプリ・拡張機能を利用されている方 は、接続テスト時や面接時に機能を一時停止してください。その他、イヤホン・ヘッドホンやスマー

トフォン、タブレットを固定する機材など、使用する端末や環境に合わせ、必要なものを事前にご 用意ください。予備の端末を用意する際も同様に、必要な機能が揃っているか、OS とブラウザの要 件が満たされているかの確認をお願いします。以降の説明はパソコンからのアクセスを想定したも のとなっていますが、スマートフォン、タブレット端末からのアクセスも同様の手順となります。

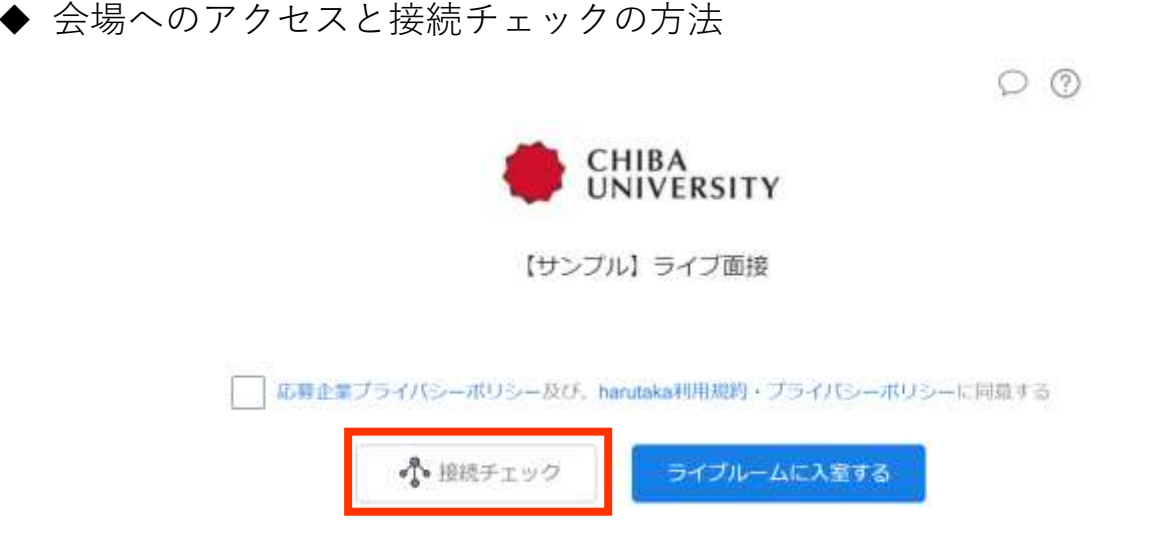

メールもしくはメッセージに記載された URL にアクセスすると、harutaka についての簡単な案内 の後、上の画面が表示されます。この画面から**必ず当日使用する端末**で接続チェックを行ってくだ さい。接続チェックで『問題がない』とされるまでライブルームには入室できないので、面接日前ま でに一度確認をお願いします。

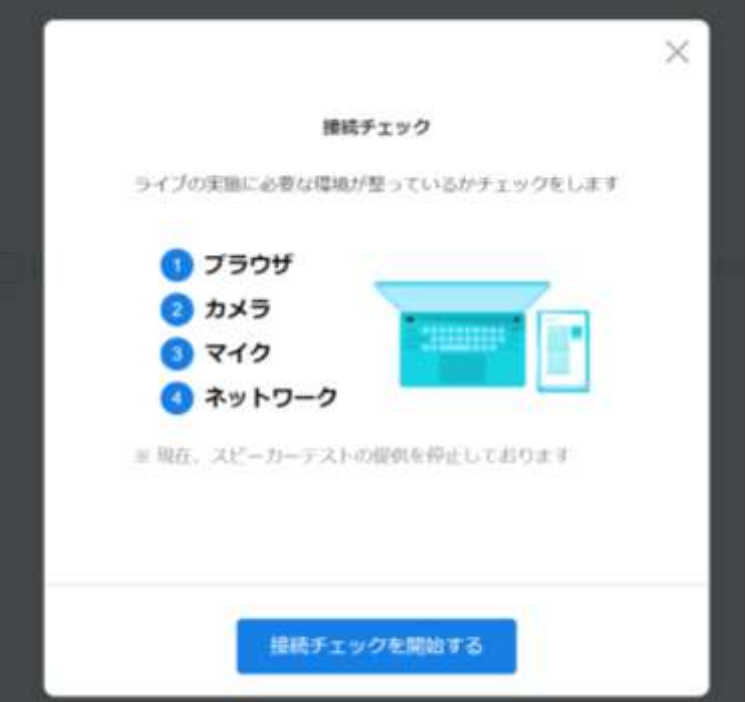

接続チェック画面に入るとこのような案内が表示されるので、案内に従って接続チェックを行って

ください。予備の端末を用意される方は、予備端末でも同様に接続チェックを行ってください。問 題がなければ面接前の準備は完了です。

全ての項目をチェックし、エラーとなった項目を修正しても接続チェックでエラーが出てしまう場 合は、採用担当者までご連絡をお願いします。

## ● 当日の受験方法

オンライン面接試験の受検方法を説明します。

進行状況により面接開始時間が前後する場合があるため、**予約時間の 10 分前までにライブルームに 接続した状態**でお待ちください。

ා (?)

◆ 会場にアクセスする

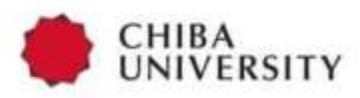

【サンプル】ライブ面接

応募企業プライバシーポリシー及び、harutaka利用規約・プライバシーポリシーに同意する

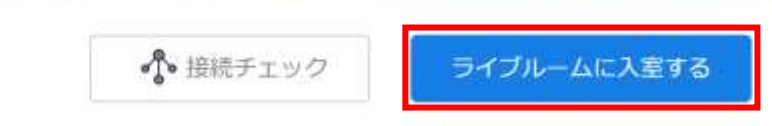

利用規約・プライバシーポリシーの同意欄にチェックを入れ、『ライブルームに入室する』を選択し てください。チェックを入れたにも関わらず『ライブルームに入室する』が選択できない場合は、再 度接続チェックを完了するとライブルームに入室できるようになります。

◆ 名前の入力と入退室

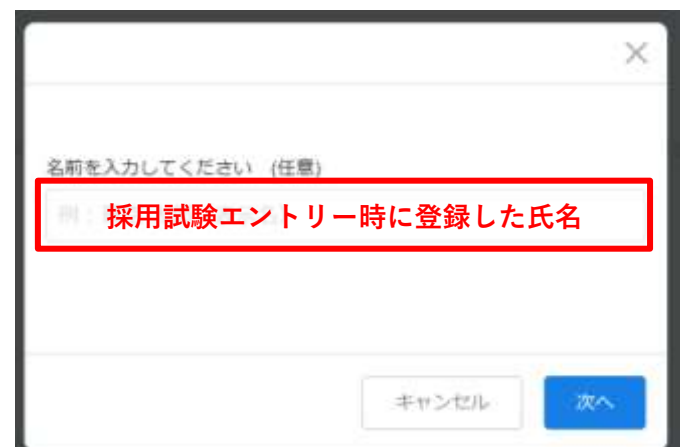

『ライブルームに入室する』を選択すると、名前の入力を求められます。ここで入力した名前がラ

イブルーム内で表示されるため、必ず**採用試験エントリー時に登録した氏名**を入力してください。 入力が完了したら次へ進みます。

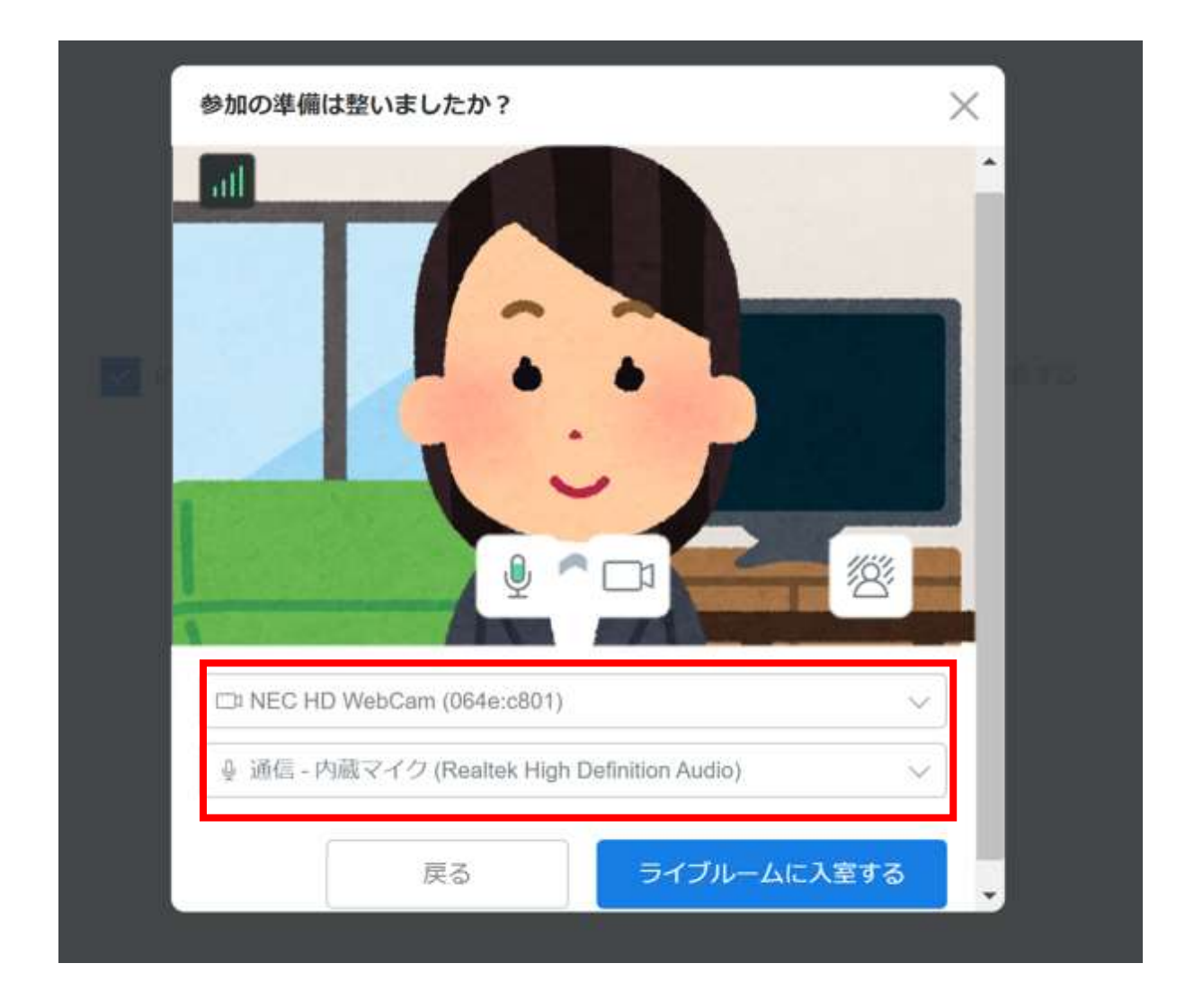

入室前の最終確認画面が表示されます。この画面で各デバイスおよび通信状態に問題ないことを確 認して『ライブルームに入室』を選択してください。使用するマイク・カメラを切り替えたい場合 は、赤枠の部分でそれぞれ選択します。スマートフォン、タブレット端末で面接を受ける方は端末 をしっかりと固定し、カメラがぶれないようにしてください。

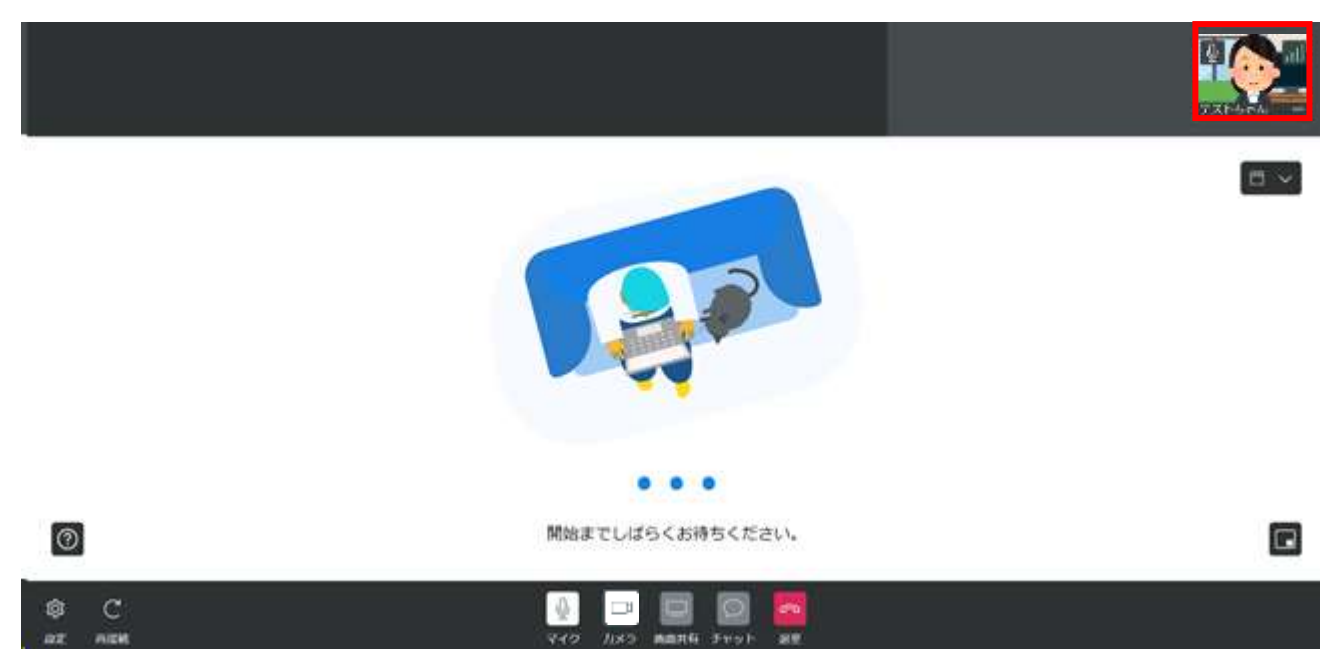

入室後、この画面になったら接続は完了です。面接官が入室していない場合、画像のように『開始 までしばらくお待ちください』と表示されるので、面接開始までこのまま待機していてください。 自身のマイク・カメラの状態や電波状況などは右上の赤枠内のサムネイルから確認することができ ます。

面接官が入室すると同様のサムネイルが左上に表示されます。

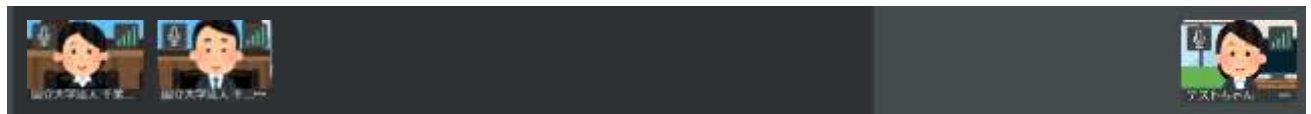

画面中央に表示されるのは現在話している人が使用しているカメラの映像になります(サムネイル の周囲に白い枠が表示されます)。特定の入室者の映像を中央に大きく表示したい場合は該当者のサ ムネイルをクリックしてください。

面接中に音声が聞こえなくなってしまった場合は、スピーカーの音量が極端に小さくなっていない か、ミュートになっていないかを確認し、イヤホンの抜き差しを試す、harutaka 内左下の『再接続』 から再接続をしていただくと改善することがあります。無線のイヤホン・ヘッドホンを使用してい る場合は、充電の残量も併せてご確認ください。それでも改善しない場合はブラウザを再起動する、 キャッシュクリアをすると改善する可能性があります。ブラウザの再起動、harutaka への再入室を 行う際は面接官にその旨をお伝えください。

面接終了後、ライブルームから退出する際は画面下部、右端の『退室』を選択してください。

当日に接続トラブル等で入室できなくなってしまった場合は、すみやかに採用担当者までご連絡を お願いします。